# GitHub Hosting

### Why should I care about Git?

- 1. As a member of the Software Engineering industry, the skills of using git will not only be an asset, but a near inevitability.
- 2. Saving a remote copy of your Web UI gives you an easily accessible portfolio piece for upcoming interviews/resumes.
- 3. Downloading, unzipping, and locally hosting multiple sites is a tedious grading process that can be made more efficient through GitHub's service.

### Step 0 – Download Git

If you do not have Git already on your computer, you version at the following link:

▶ https://git-scm.com/downloads

# Step 1 – Register / Sign in to

Register as a student for free private repositories

Find out more: https://help.github.com/articles/apply developer-pack/

▶ Or use a personal GitHub account

 $\blacktriangleright$  For the purposes of this task, we will be using public  $\blacktriangleright$  Therefore, either option works.

### Step 2 – Create a repository

- $\blacktriangleright$  Create a new repository by clicking the "+" icon at the top right of the GitHub header.
	- Select "New Repository"

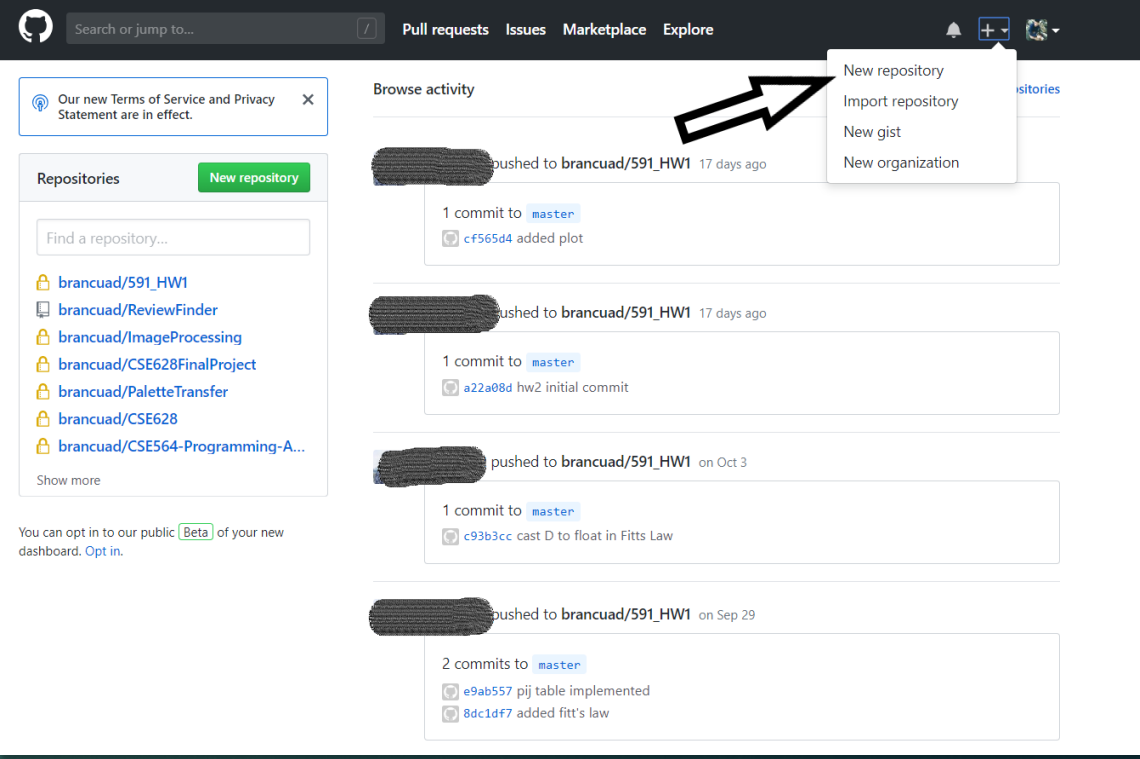

# Step 2 – Create a repository cont.

- Put your Stony Brook ID and Name in the description of the repository.
	- ► Ex: SBU ID: XXXYYYZZZ Brandon Cuadrado
- Click "Create repository"

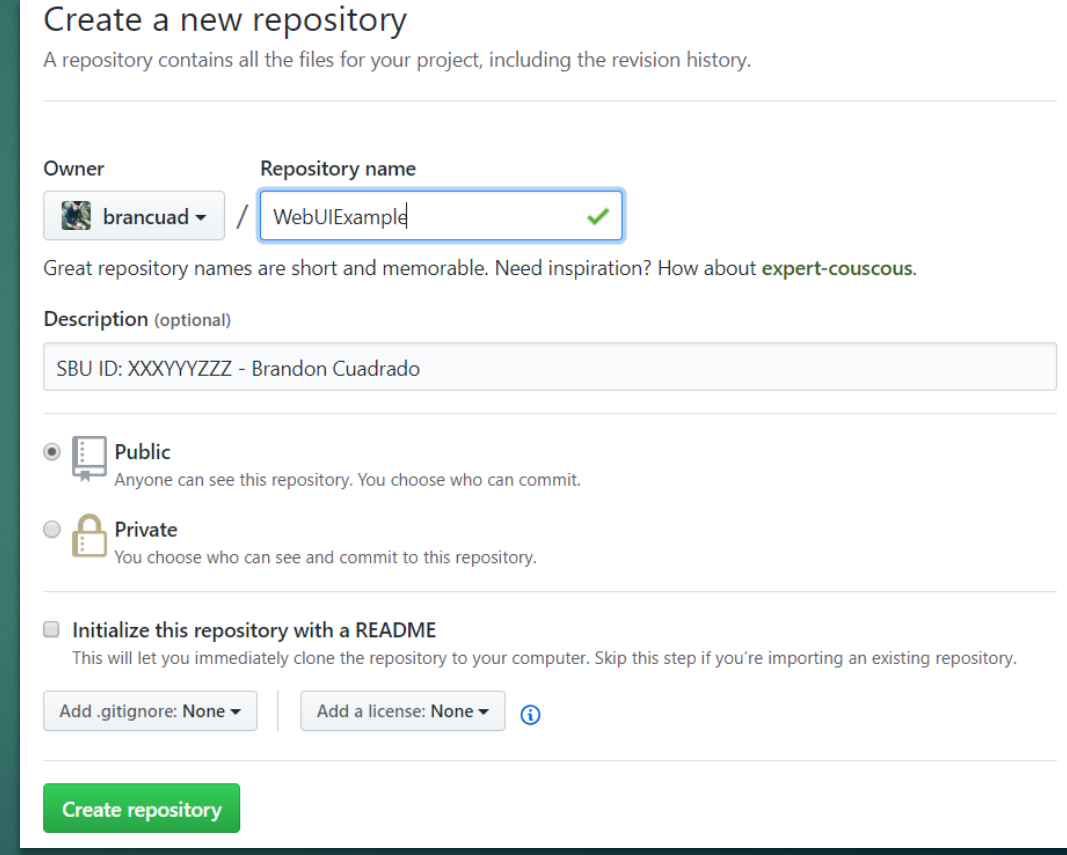

### Step 3 – Create local directory

▶ Create a local directory for your project (if one doesn't already exist)

- ▶ Ex: C:/Users/bcuadrado/Documents/CSE339/Git
- $\blacktriangleright$  Copy your (unzipped) site to that directory
- ▶ Open Git Bash (downloaded as part of Step 0)
- Mavigate to the directory you have set up
	- ▶ cd C:/Users/bcuardado/Documents/CSE339/Git

# Step 4 – Initialize local repository and push your work

Follow the instructions on the GitHub repository page to initialize your new directory

#### ... or create a new repository on the command line

```
echo "# WebUIExample" >> README.md
git init
git add README.md
git commit -m "first commit"
git remote add origin https://github.com/brancuad/WebUIExample.git
git push -u origin master
```
# Step 4 – Initialize local repository and push your work cont.

- $\blacktriangleright$  Use the following commands to push your work:
	- $\blacktriangleright$  git init
		- $\blacktriangleright$  Initializes local directory as a git repository
	- $\blacktriangleright$  git add.
		- $\triangleright$  Adds all files in directory to be tracked by git
	- $\triangleright$  git commit –m "Initial commit"
		- $\blacktriangleright$  Adds all files to a "commit" to be pushed
	- ▶ git remote add origin [HTTPS-URI-FROM-GITHUB]
		- $\blacktriangleright$  Links remote repository to your local copy
		- $\triangleright$  Use the specific HTTPS link found on your GitHub repository page
	- $\rightarrow$  git push –u origin master
		- ▶ Pushes all files to the remote git repository on GitHub

### Step 4 – Initialize local repos and push your work cont.

Your Git repository should look like the image belov

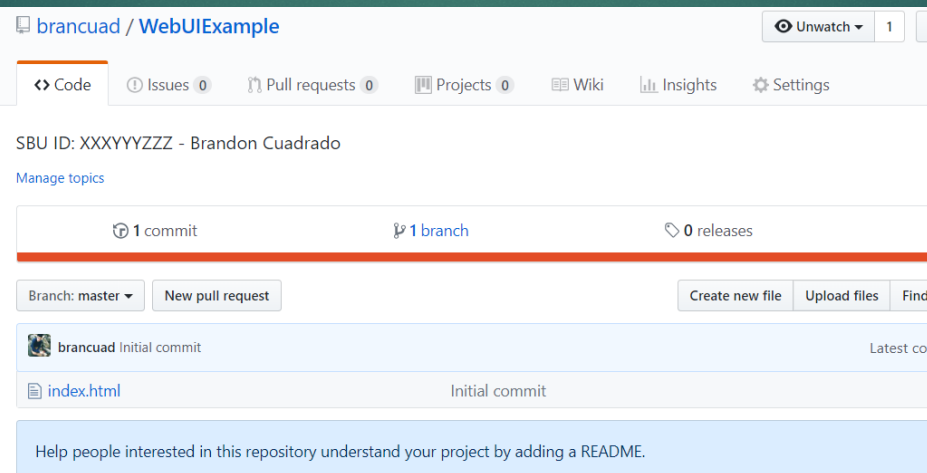

 $\blacktriangleright$  Visit my example repository to see for yourself

My example only contains a single index.html file

https://github.com/brancuad/WebUIExample

# Step 5 – Host your site through GitHub Pages

- $\blacktriangleright$  [Visit the repository Settings](https://brancuad.github.io/WebUIExample/)
	- Navigate to Settings > Options
- Scroll down to the section titled "GitHub Pages" **Choose Source as "master branch" and click Save.**
- GitHub will provide you with a URL where your site v
- $\blacktriangleright$  Visit my site as an example:
	- ▶ https://brancuad.github.io/WebUIExample/

# Step 5 – Host your site through GitHub cont.

 $\blacktriangleright$  The site may take some time to update

#### GitHub Pages

GitHub Pages is designed to host your personal, organization, or project pages from a GitHub repository.

√ Your site is published at https://brancuad.github.io/WebUIExample/

**Source** 

Your GitHub Pages site is currently being built from the master branch. Learn more.

master branch  $\sim$ 

Save

# Step 6 – Submit an email wi subject "Git[Hub Web UI"](https://github.com/brancuad/WebUIExample)

- Submit your GitHub repository and published site to c4g@cs.stonybrook.edu
- Use "GitHub" in the Subject line
- Provide the link to both your GitHub repository and site
	- Ex. GitHub Repo: https://github.com/brancuad/Web
	- Ex. Published Site: https://brancuad.github.io/WebUIE